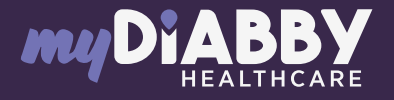

## LOGIN GUIDE

This login guide provides the specific login information for your device. Please refer to the manual for all information on using myDiabby Healthcare\*.

FreeStyle Libre

 $112<sup>2</sup>$ 

If you are using the FreeStyle LibreLink or LibreView application, go directly to step 3.

- 1 Create a LibreView account here: www.libreview.com/auth/register
- Upload data from your FreeStyle Libre player to your LibreView account using a computer and the yellow USB cable supplied with the player. For help downloading data to LibreView, go to : pat.libreview.io/support 2

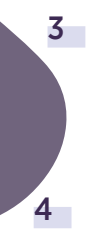

Log in to the **myDiabby application** and open the «My connected objects» tab

Click on the tab «My Connected Objects» tab, then on «I'm connecting a health application».

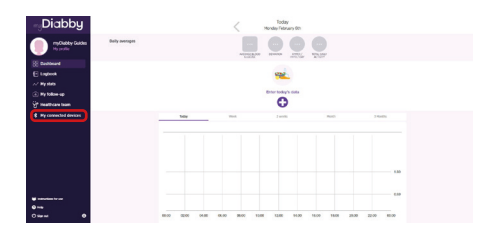

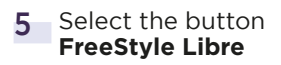

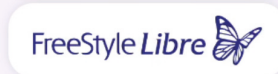

- 6 Enter your FreeStyle LibreLink / LibreView account username and password. Read the conditions of use, then click «Authorise» to accept data sharing.
- 7 This message appears on the screen and confirms that the LibreView account is connected to myDiabby Healthcare. Click on «**Back**» to return to myDiabby Healthcare.

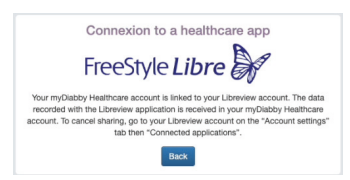

Your continuous glucose data are now shared on myDiabby Healthcare!

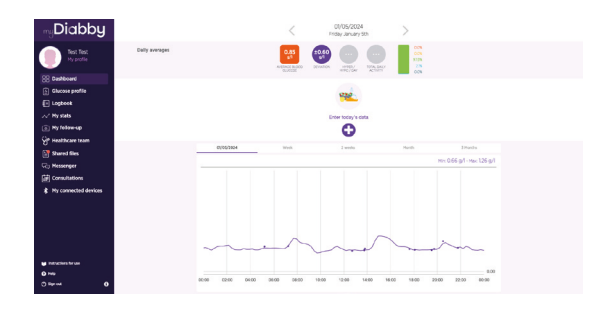

## PLEASE NOTE

Regularly upload data from the FreeStyle Libre sensor to LibreView so that the medical team can see the results on myDiabby Healthcare.

>Once LibreView and myDiabby are connected, LibreView automatically sends continuous glucose data to myDiabby Healthcare as soon as it becomes available. This may cause a delay of a few minutes between loading the data onto LibreView and displaying it on myDiabby Healthcare.

> If you would like to retrieve data from your FreeStyle Libre meter on myDiabby Healthcare using another method, please consult our help centre: help.diabby.com

Good use document for patients using these medical devices. Please refer to the user manuals for<br>FreeStyle Libre 2, FreeStyle LibreLink and LibreView: https://www.diabetescare.abbott/support/<br>The sensor housing, FreeStyle, permission.

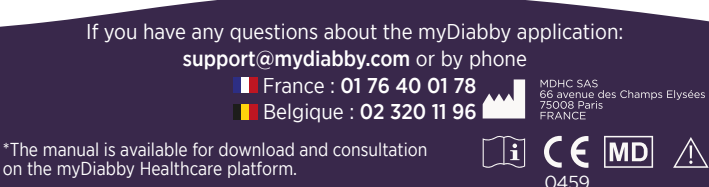